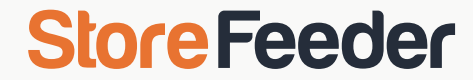

# eBay & Amazon

### eBay Business Policies

- Business policies are important because they let buyers know how they can pay you, how long it will take for you to post an item, the delivery services you offer – including postage and packaging costs – and whether or not you accept returns.
- Rather than setting your preferences in these areas on a listing-by-listing basis, you can streamline the process by creating templates. These templates can then be applied when creating new listings, or even used to update multiple existing listings
- If your business policy preferences vary depending on what you're selling, you can create a range of different templates. This gives you the flexibility to apply different payment, postage, or returns details depending on what you're listing. To start using business policies, you'll need to [opt in](https://www.bizpolicy.ebay.co.uk/businesspolicy/policyoptin).

### Creating Business Policies

- You can create and manage policies from the [business policies dashboard](https://www.bizpolicy.ebay.co.uk/businesspolicy/manage) in the Account section of My eBay.
- If you've listed an item in the last 90 days, you'll see some ready-made policies based on your previous payment, postage, and returns preferences. You can also create your own policy templates by following these steps:
- 1.From the Create policy dropdown, select a policy type.
- 2.Give the policy a descriptive name and add a brief description.
- 3.Add your policy details and select **Save**.

### Updating business policies

- You can edit, copy, reassign, or delete your policies whenever you choose. If you update a policy, any listings using that policy will be automatically updated with your changes.
- Keep in mind that there are a few restrictions on [revising listings,](https://www.ebay.co.uk/help/selling/listings/revising-listing?id=4356) so it may not be possible to update all your listings with the new policy. In this case, only listings that can be updated with the new information will be changed, and listings that can't be edited will remain unchanged.
- If you want to delete a policy that is currently being used in any active or scheduled listings, you'll need to reassign new policies to these listings first.
- If you use a particular business policy more than others, set it as your default by selecting **Set as default** from the dropdown menu. The default policy is preselected automatically when you create a new listing, but you can always select a different policy before completing your listing.

### Using Business Policies in StoreFeeder

- Changing business policies in StoreFeeder is straightforward, simply edit any mapped eBay listing and navigate to the Shipping tab within the listing.
- Once you are in the shipping tab you can select your business policy from the dropdown menu. You will then need to select a policy from the same dropdown menu in "Payment & Handling" and the "Returns" tabs.
- StoreFeeder will automatically hide the previous options you had selected within these tabs. If you choose the "Please Select" option from the dropdown StoreFeeder will show all of the options again.

• Old:

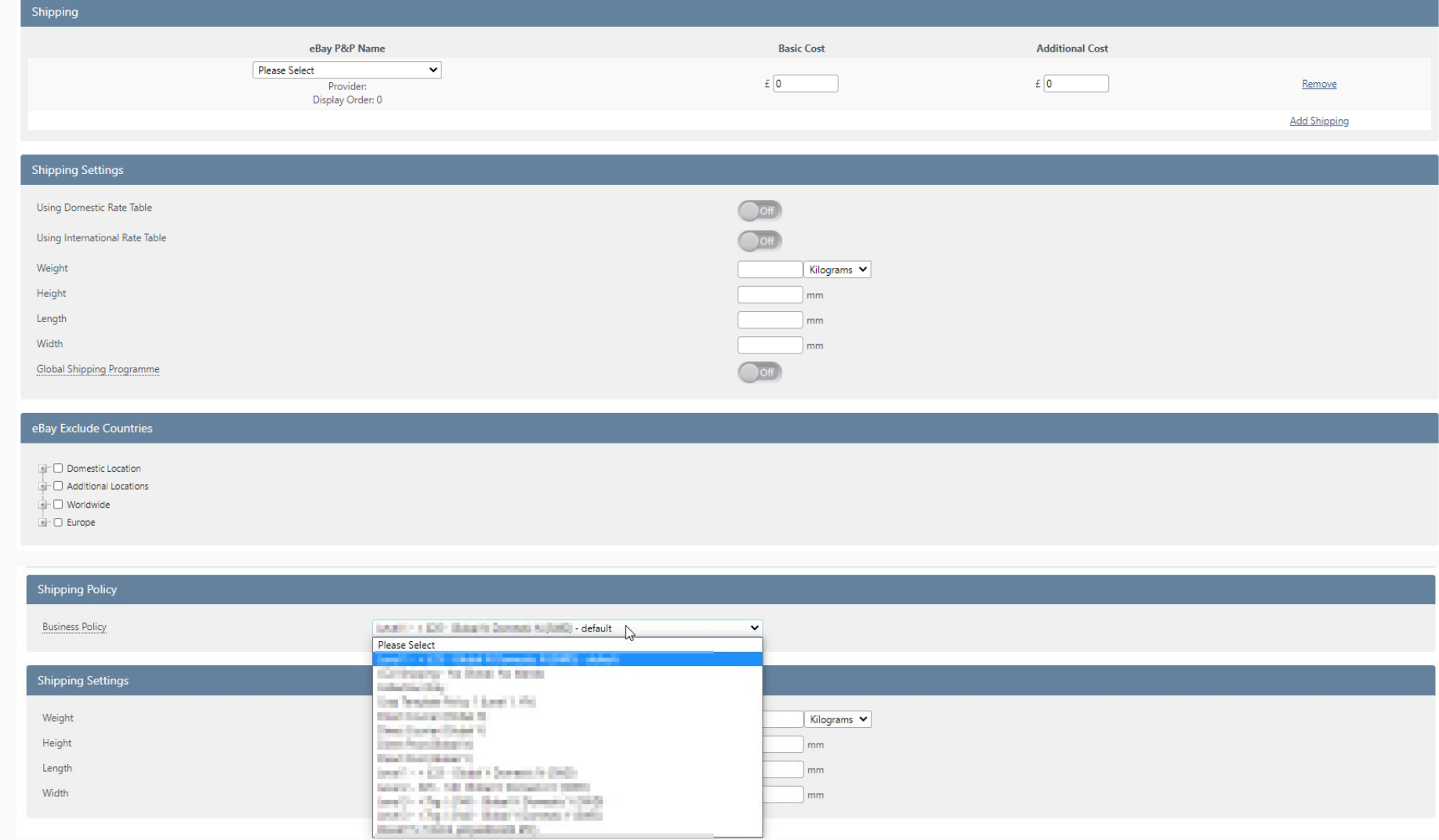

#### • New:

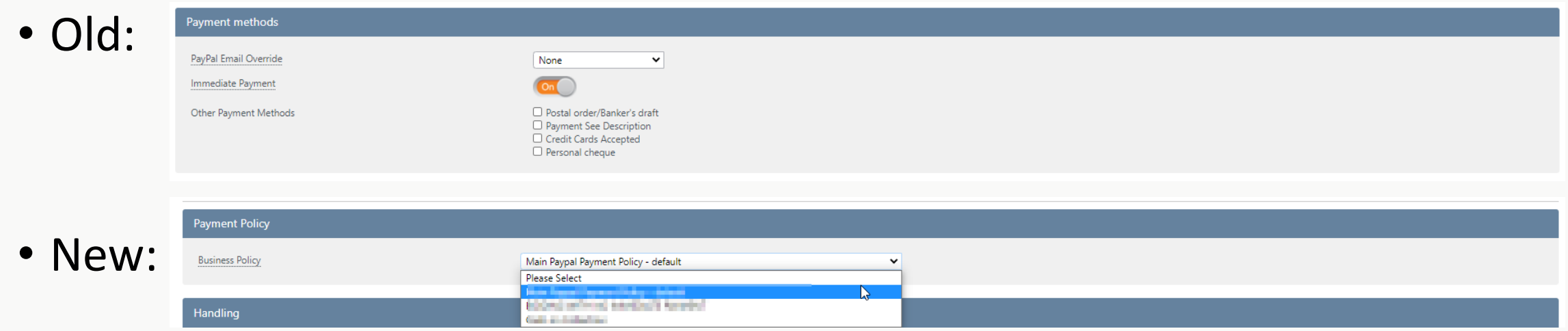

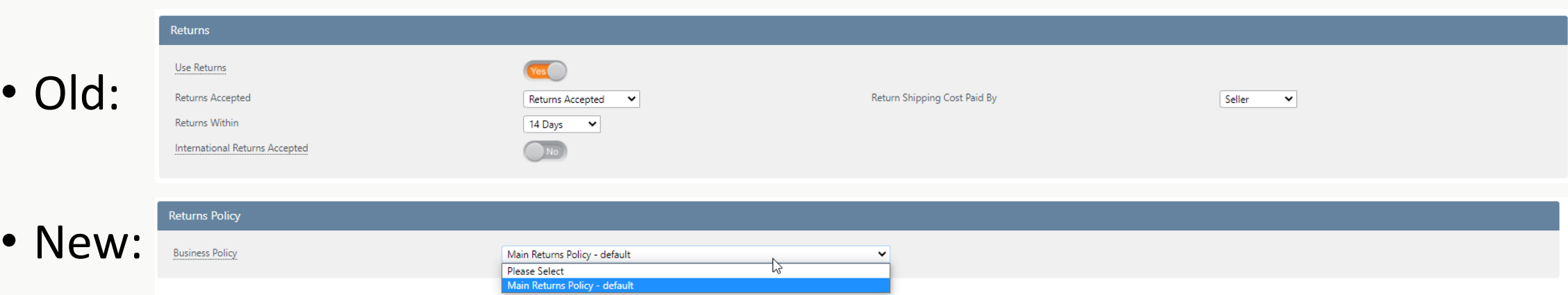

### Amazon Shipping Options

- We only download amazon shipping options with listings. To import new shipping options you need to:
	- Apply the new shipping option to a listing on amazon
	- Redownload that listing within StoreFeeder
- Once the listing with the new shipping option imports it will be available to use on all listings.
- You use shipping options to make listings seller fulfilled prime.
- If you are using supplier stock, you can set the listing to use a different template when you have 0 stock and are selling supplier stock

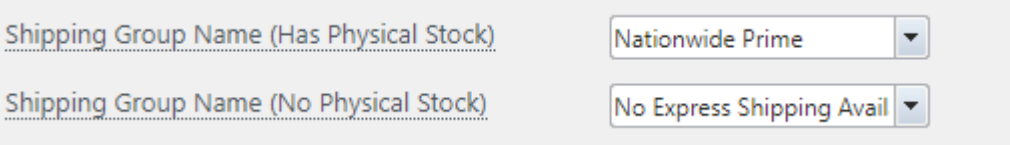

### Managed Payments

- In StoreFeeder there are many changes that you'll see relating to Managed Payments. Things you may notice:
	- You may find you cannot upload any listings if you have not opted into managed payments and eBay are enforcing it on you.
	- After opting in you may get warnings on listings about PayPal but these warnings can be completely ignored (as confirmed by eBay)
	- Refunding orders using PayPal no longer works
- We have been working on enabling refunds for managed payment orders and it should be ready to go live in a few weeks – the beta is open at the moment (alongside amazon refunds!)

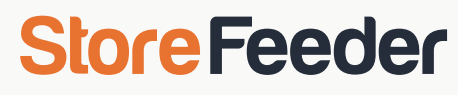

### Supplier Stock

- Selling from supplier stock allows you to sell more stock than your warehouse can physically hold – this can help with growth.
- First you need to set up your suppliers within StoreFeeder.

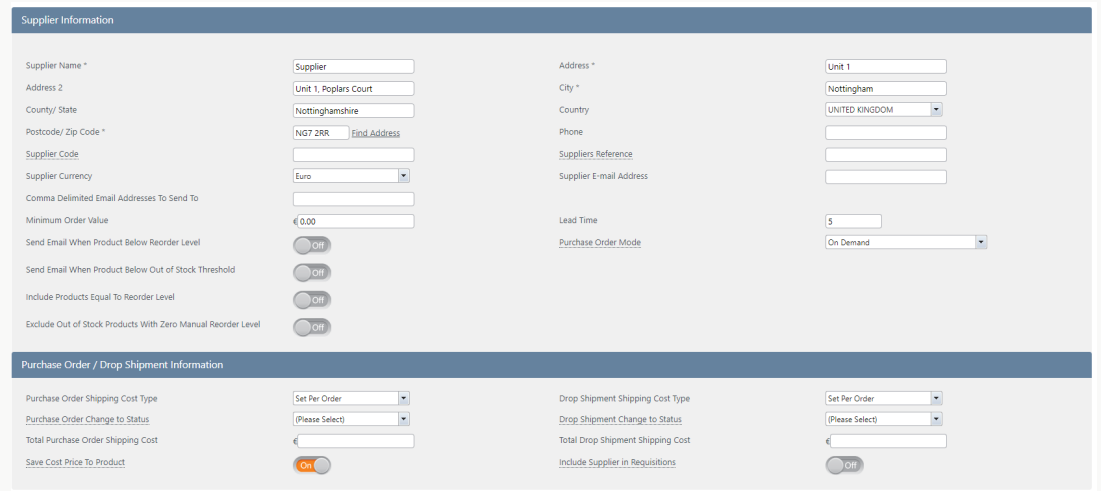

• Then you need to link your products to these suppliers which can be done via a product import. Just import the supplier name against the SKU – ideally you would also import the supplier SKU.

• Lastly you need to change the inventory type on any listings you wish to use supplier stock for, so instead of "Inventory + oversells" you'll need to use "Inventory + Oversells + Priority supplier stock" or "Inventory + Oversells + Sum of Supplier stock". This is available on the listing import.

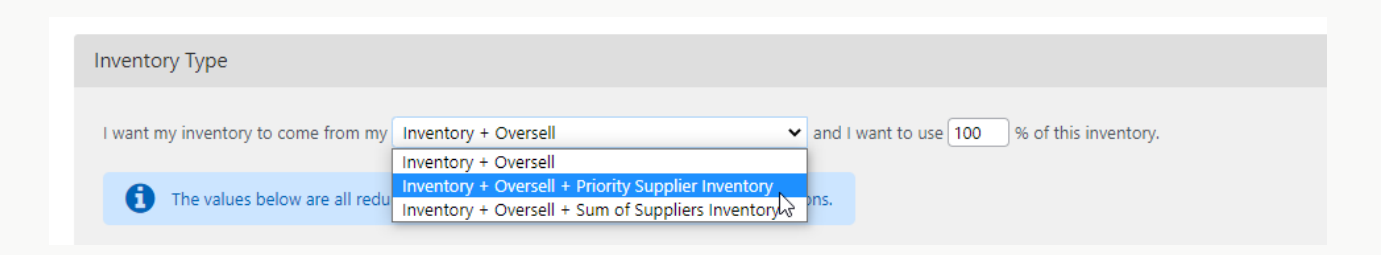

- When you are selling via supplier stock it's important to make sure the "handling time" on your eBay and amazon listings is correct or you will get penalised for late delivery.
- If you leave the handling time blank we take the lead time from the priority supplier of the product.

- We can set up automatic supplier feeds, whereby we go to an FTP location and take the supplier stock and add that supplier stock your products. This will only work if you've imported your Supplier SKUs
- If you don't want to go this route you can periodically do product imports to update the supplier stock against your products.
- When you sell via supplier stock your orders will come in as pending stock or pending part stock since you won't have stock for these orders – they are highlighted in yellow on the orders grid.

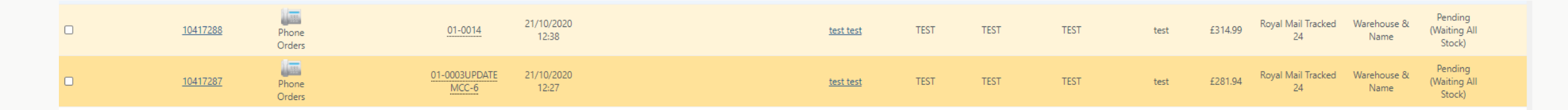

• These orders do not appear on the picking page until they have stock assigned

- There are a few ways to deal with these orders
	- The most common way is making Purchase Orders via StoreFeeder for the back orders and then you can book in POs to assign stock to the orders. When booking in there is also an option make a pickwave from the orders to make them easy to pick.
	- There is also requisitions which are automatically generated Purchase Orders based off your supplier settings. You can set it to order by on demand (back orders), a set field called below reorder level which is set per product or base it off sales.
	- You can also use dropshipping, whereby you send the order straight to your supplier to fulfil. This is a manual process within StoreFeeder, so you have to go into each order to send them on.
	- Another lesser used feature which has a bit of a different setup is using amazon FBA stock as supplier stock and send orders from other channels to FBA to fulfil for you.

### Inventory Modifiers

- Using Max inventory makes your products more desirable
- Use odd numbers to make it more believable
- Overselling for Pre-orders, some channels you can use tags to make the listing stand out as a Pre-order
- Minimise over sells using Out of Stock Threshold useful on channels with seller metrics
- These are all settable in bulk per channel to make the numbers work for you
- You can set these different per variant using the cog on the far right of the variant grid

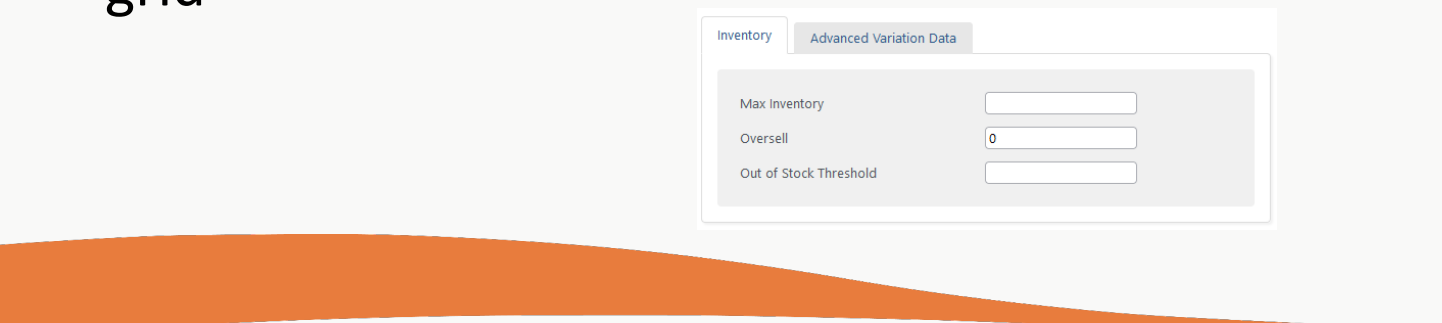

### eBay Listing Templates

• You've probably already seen these:

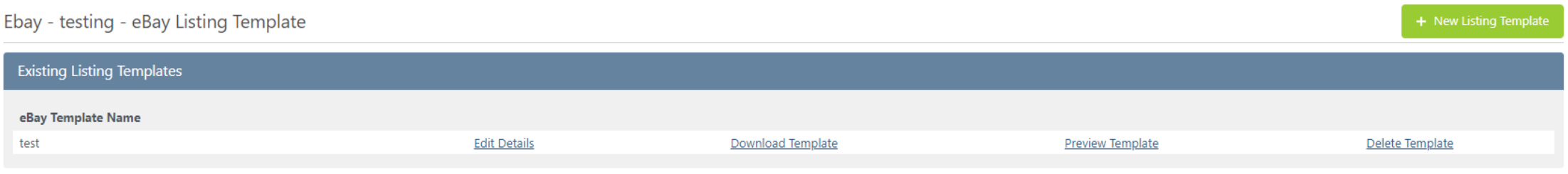

• But when you edit a template you can quickly

link all listings to your new/updated template

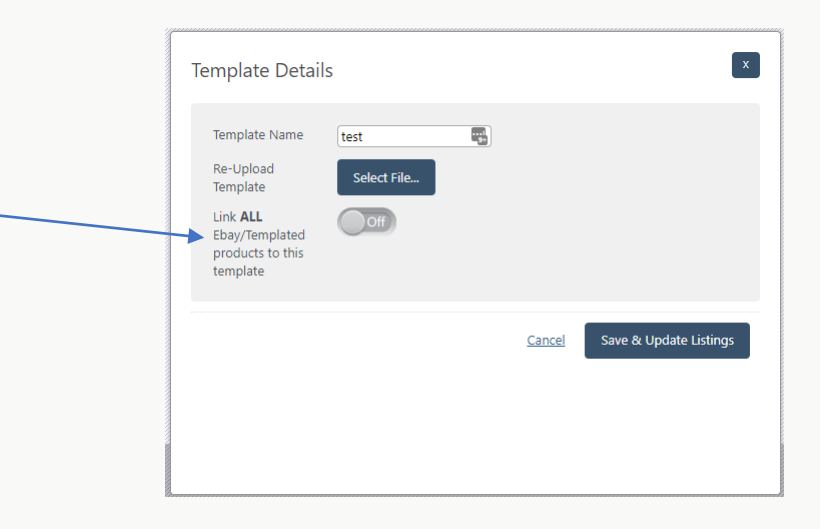

### eBay Default Values

• For quicker listing you can set up default values for eBay

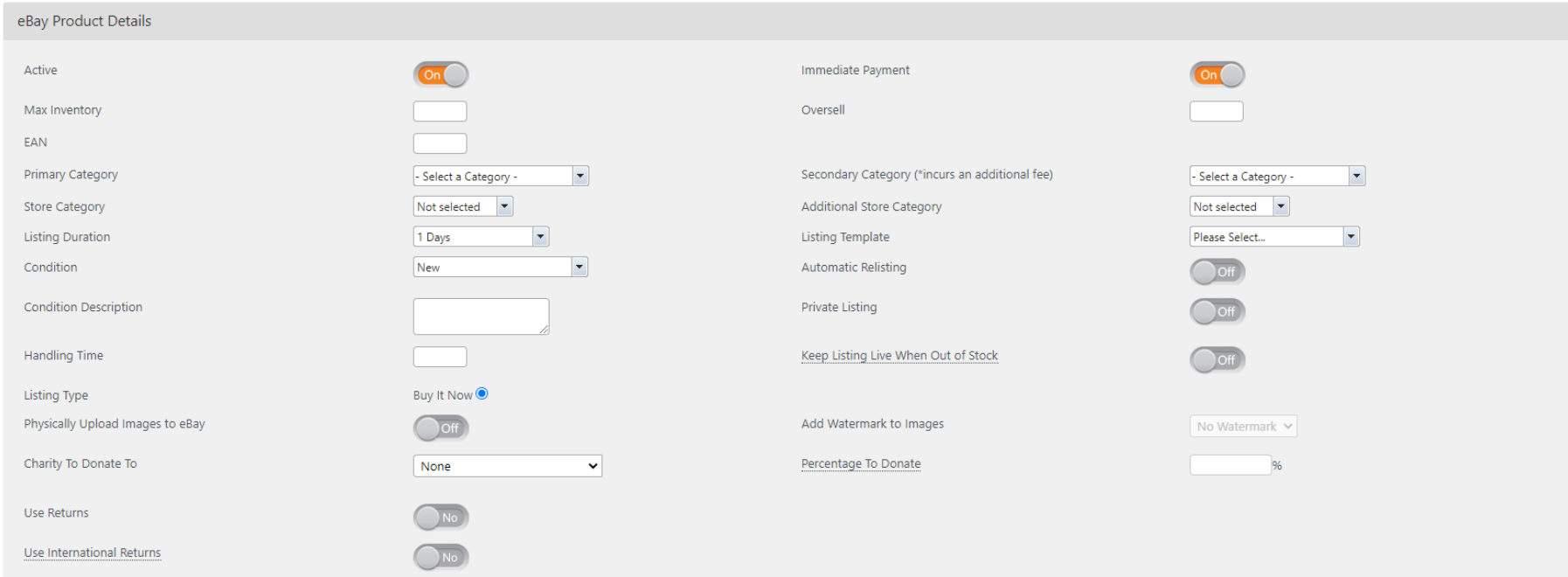

• There are more fields than shown above – shipping options/payment and more can be set up in the default values

• When creating a new listing from a product you can select your default Value on the far right

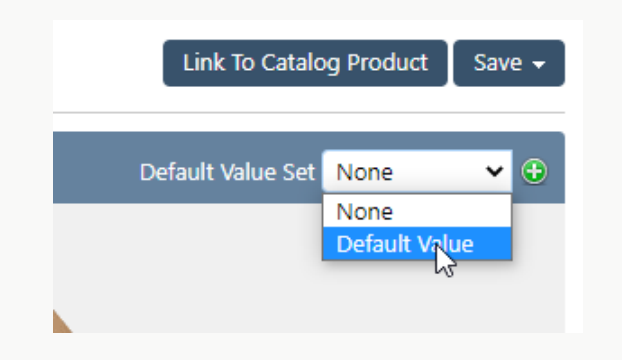

- This will automatically fill in whatever you set up in the default value on the new listing you are creating
- A lot of customers set these up per category so you they can use the default values all the eBay categories and Store Categories

### Setting up Item Specific Mappings

- eBay have been updating required item specifics a lot recently and whilst we don't have them in the listing import there is a way to update them in bulk – with a bit of setup!
- Settings -> Edit/View your eBay Integration -> eBay Item Specifics

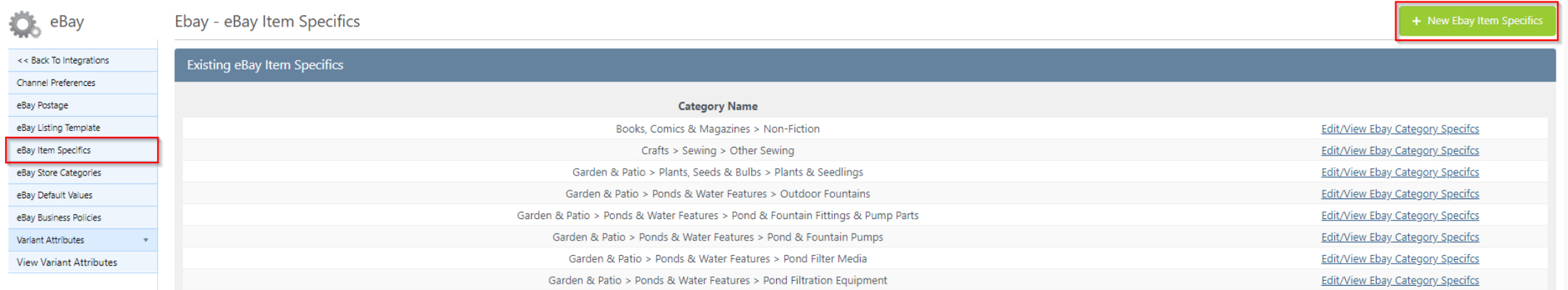

• You can set up item specific per category, using either mappings from product fields to the item specific or you can add default values in.

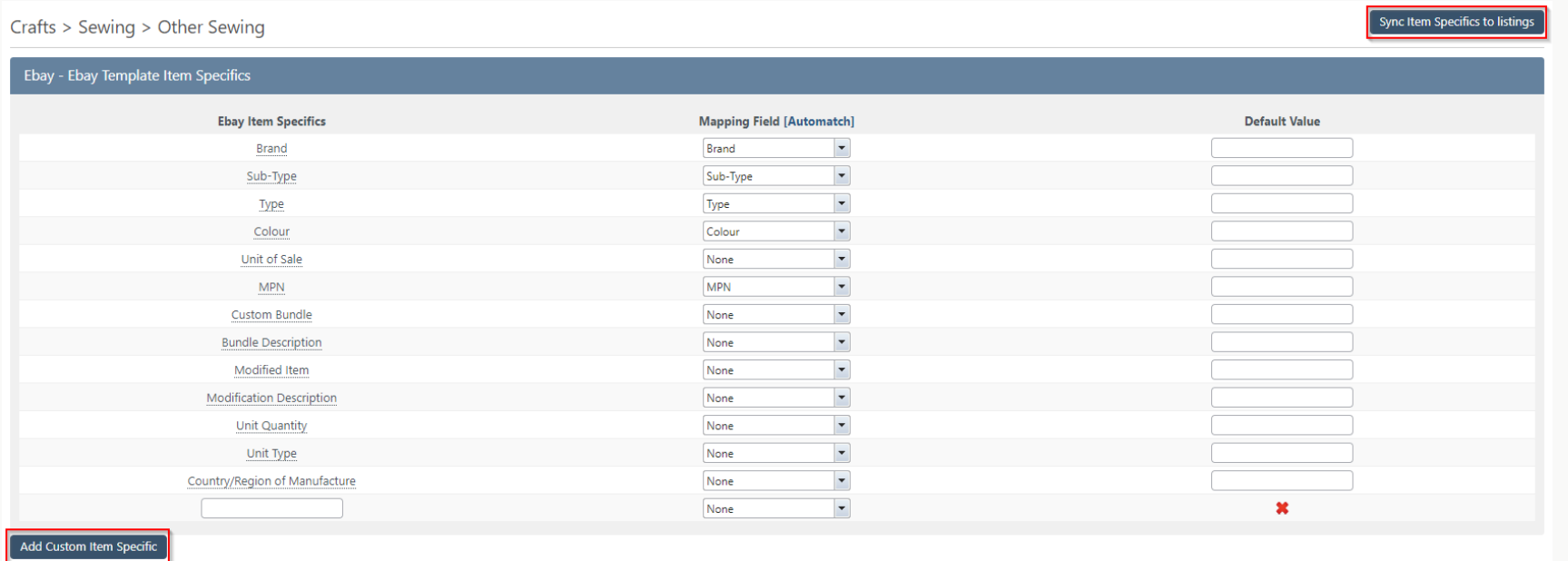

• Once you've set the mappings/defaults up as you want you can sync these item specifics to all listings in the same category. This will replace what is there so ensure you fill out as much as possible.

- There are some eBay item specifics whereby StoreFeeder has no equivalent product field but you can mapping the item specifics to "Product Custom Attributes" which are completely custom fields that you can create as you want and apply to whichever products you want.
- You can add new custom attributes into a product under the Additional Information tab and then to Product Attributes

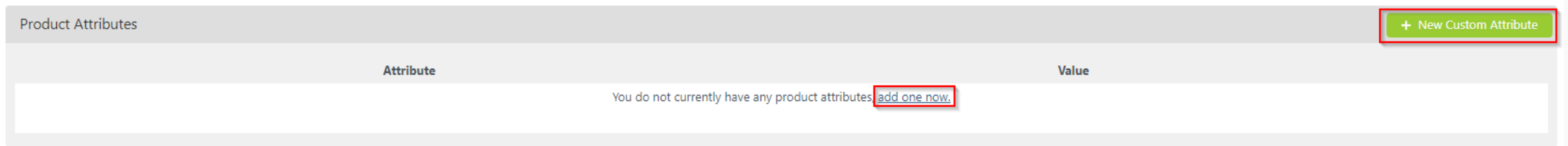

• "+New Custom Attribute" to create new attributes and "add one now" lets you existing add attributes to your products - you can add/update these in bulk via the import too!

### Unifying SKUs across Products/Listings

- We recommend when listing to channels you try to use the exact same SKUs across your listings and products
- If you're using Web Interpret this is even more important otherwise web interpret generates SKUs – This can lead to constant mapping issues
- Unified SKUs allows you to use the Map All By SKU feature saving time.

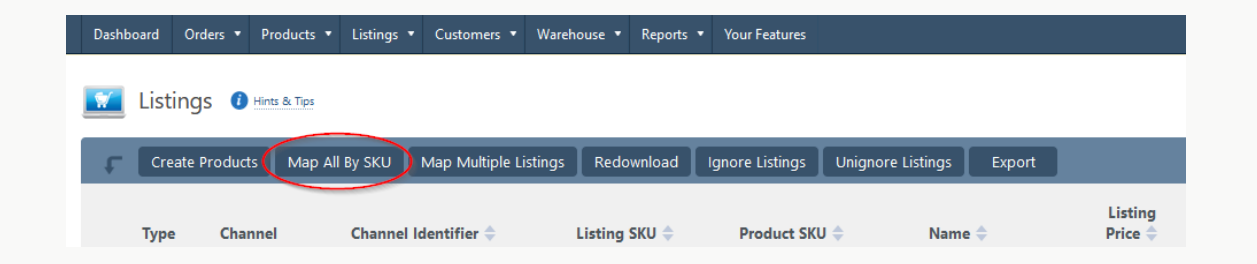

### Bulk Listing 3rd Party to Amazon

- StoreFeeder can bulk create 50 3<sup>rd</sup> party listings at once.
- Listings > Bulk Upload Listings
- Choose a channel to list to the drop down list that appears

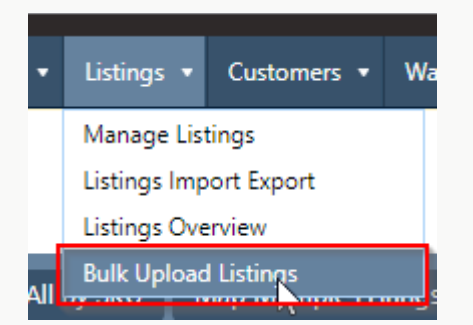

• You can Filter Down the products you want to appear using the following options:

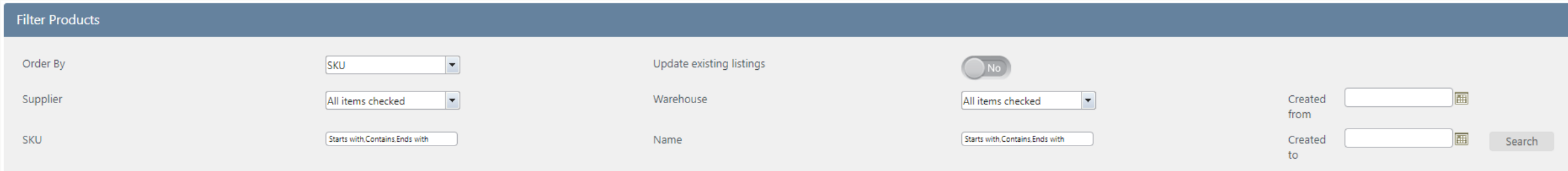

• At the top of the page you can select all your inventory options and you can quickly apply a pricing formula to the listings on the page

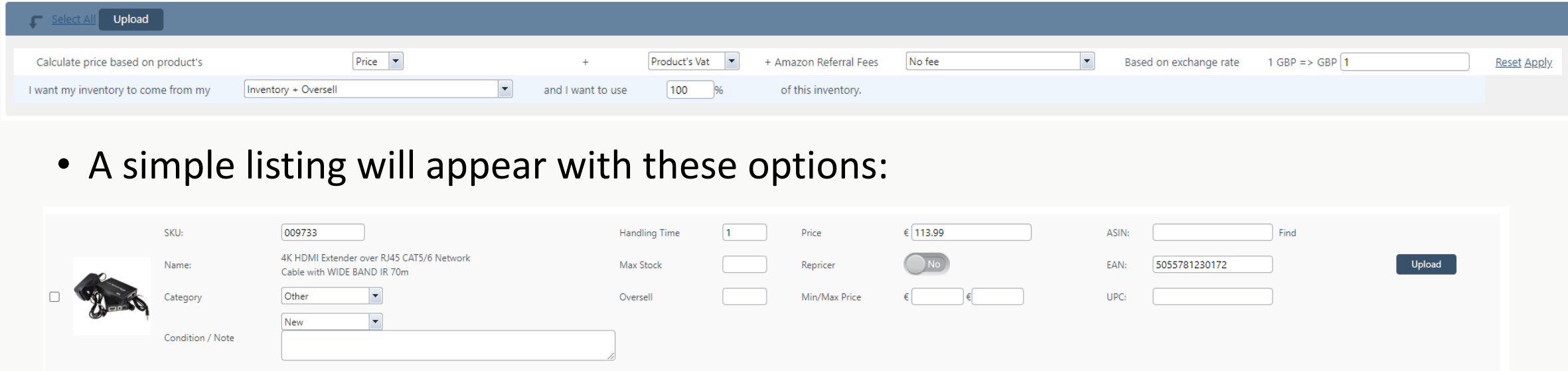

- If you know the ASIN you are linking to you can enter it here or you can press the small find button to search for the correct ASIN
- You can type in your price if you don't want to use the formula

• Variation Listings can also be listed this way, they appear in this format:

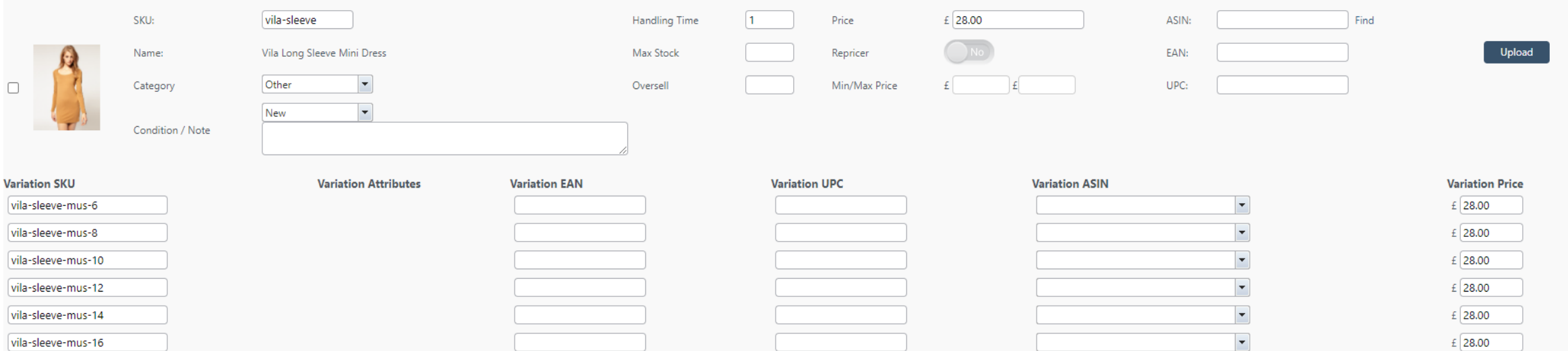

### Bulk Listing New Listings on Amazon

- At this time StoreFeeder is not capable of bulk listing new listings to amazon due to the amount of required attributes and the required attributes being different per category.
- The easiest way to bulk create listings is directly on amazon using their category flat files found here:

[https://sellercentral.amazon.co.uk/gp/help/G1641?language=en\\_GB&ref=ag\\_G1641\\_cont\\_GPWDARLTJB2JNJ8R](https://sellercentral.amazon.co.uk/gp/help/G1641?language=en_GB&ref=ag_G1641_cont_GPWDARLTJB2JNJ8R)

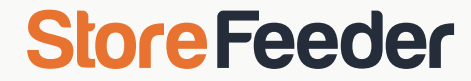

## Questions?